# **PocketBook** Basic Touch

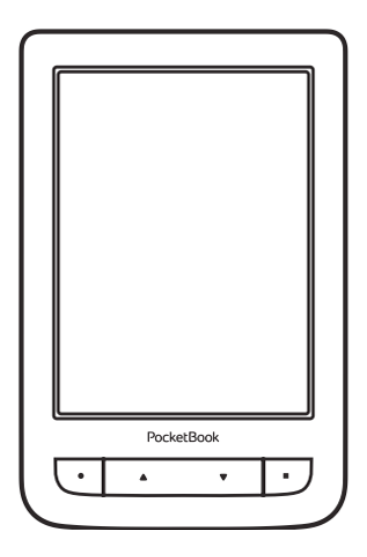

# **Uživatelská příručka**

## **Obsah**

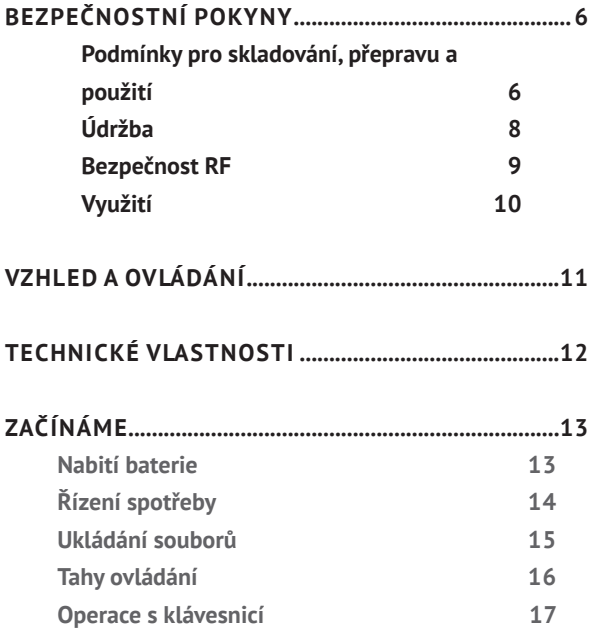

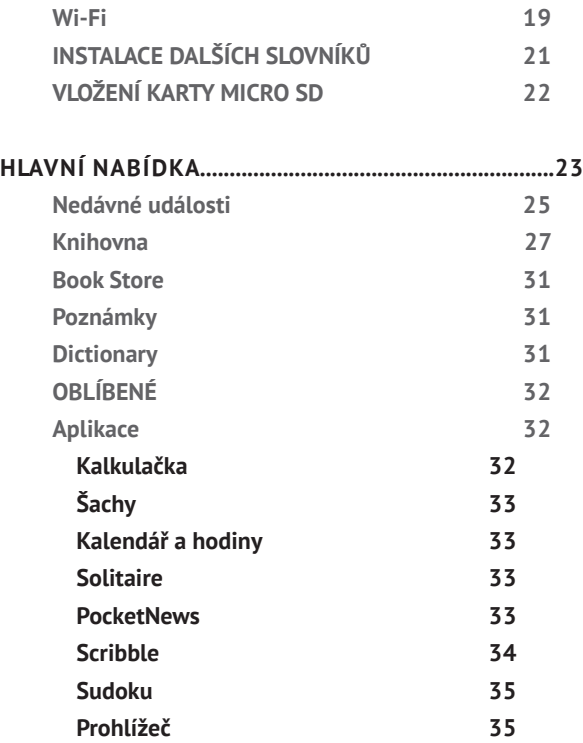

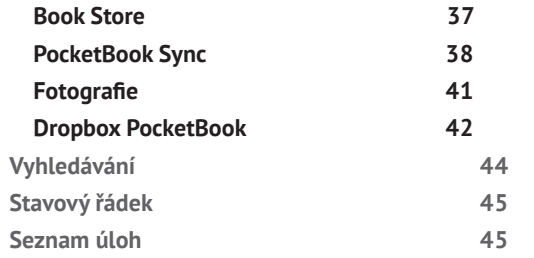

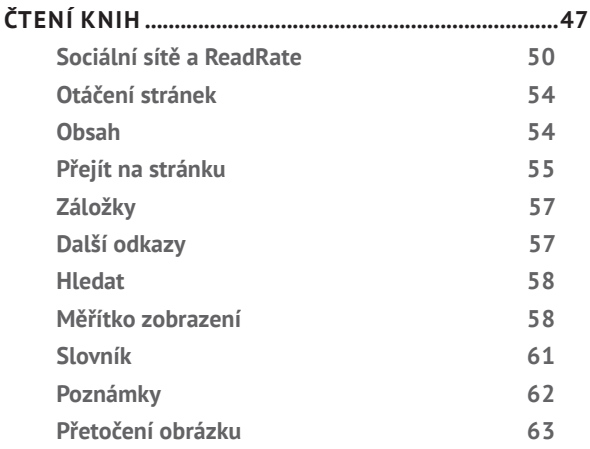

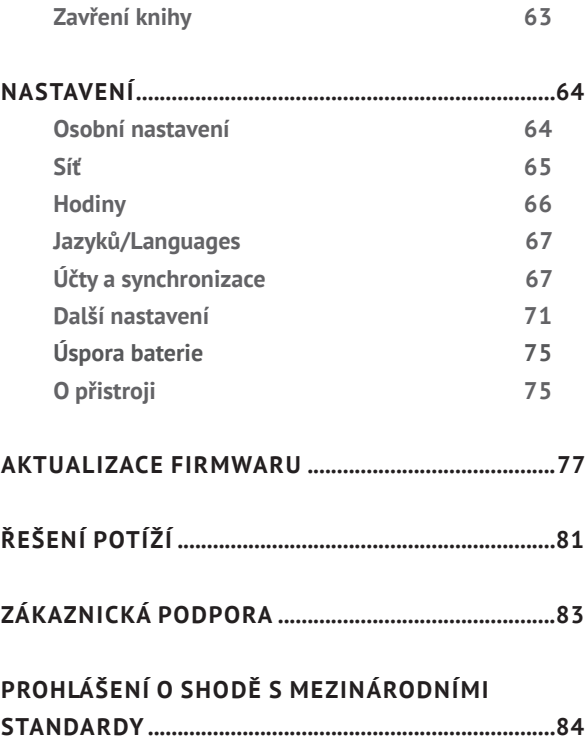

## <span id="page-5-0"></span>**Bezpečnostní pokyny**

Před zahájením práce s tímto zařízením si pozorně přečtěte tuto kapitolu. Dodržování těchto pokynů vám pomůže zajistit vaši bezpečnost a prodlouží životnost zařízení.

#### **Podmínky pro skladování, přepravu a použití**

Provozní teplota zařízení se pohybuje v rozmezí 0 až 40°C, proto zařízení nevystavujte nadměrně vysokým nebo nízkým teplotám. Nikdy neponechávejte kabely v blízkosti zdrojů tepla. Pokud jsou kabely nebo jejich izolace zahřívány, mohou se zdeformovat nebo poškodit, což může vést k požáru nebo k úrazu elektrickým proudem.

Pokuste se vyvarovat následujícím vlivům:

**•** přímé sluneční světlo

**•** přímé působení plamene nebo kouře (cigarety, zapalovač, otevřený oheň apod.)

**•** vystavení tekutinám nebo vlhkosti (zařízení nepoužívejte v dešti, na ulici při zvýšené vlhkosti vzduchu, v blízkosti vodních děl apod.)

**•** průnik kapalin nebo vlhkosti

**•** vystavení silným elektromagnetickým polím, elektrostatickým výbojům a umělým zdrojům UV elektromagnetického záření

**•** zvýšenému mechanickému tlaku na displej, konektory a klávesy zařízení.

Nenechávejte zařízení dlouhou dobu v nedostatečně větraném prostředí, například v automobilu nebo v těsně uzavřených krabicích/balících.

Dbejte, aby zařízení neupadlo na zem, ani se je nesnažte ohýbat. Chraňte displej před objekty, které by jej mohly poškrábat nebo poškodit. Pro zajištění adekvátní ochrany displeje doporučujeme zařízení ukládat do ochranného a/nebo pevného obalu. Uchovávejte mimo dosah dětí.

#### <span id="page-7-0"></span>**Údržba**

Čtečku knih nerozebírejte ani neupravujte.

Zařízení nepoužívejte s poškozenou baterii nebo nabíječkou (rozbitý kryt, špatné kontakty, rozbitý přívodní kabel). Je-li baterie poškozena (prasklý kryt, únik elektrolytu, změna tvaru atd.), je třeba ji nechat u autorizovaného personálu vyměnit. Použití podomácku vyrobených nebo upravených baterií může způsobit výbuch a/nebo poškodit zařízení.

K čištění displeje/tělesa přístroje nepoužívejte organická ani anorganická rozpouštědla (např. benzoyl). Pro odstranění prachu z povrchu zařízení používejte měkký hadřík. Nečistoty lze odstranit pomocí několika kapek destilované vody.

V případě vady displeje se za přijatelný počet považuje až pět vadných pixelů, což nepředstavuje vadu podléhající záruce.

<span id="page-8-0"></span>Před koncem záruční doby výrobku kontaktujte nejbližší autorizovaný servis zařízení pro zajištění dodržování bezpečnosti.

Podrobné informace o servisních centrech ve vaší oblasti naleznete na oficiálních internetových stránkách společnosti PocketBook International: <http://www.pocketbook-int.com>.

#### **Bezpečnost RF**

Zařízení přijímá a vysílá rádiové frekvence a může rušit rádiovou komunikaci a další elektronická zařízení. Pokud používáte osobní zdravotnická zařízení (např. kardiostimulátor nebo naslouchátko), kontaktujte svého lékaře nebo výrobce za účelem zjištění, zda jsou tato zdravotnická zařízení proti externím RF zařízením chráněna.

Bezdrátovou komunikaci nepoužívejte v místech, kde je to zakázáno, např. na palubě letadla a v nemocnicích – mohla by narušovat leteckou avioniku nebo lékařské přístroje.

#### <span id="page-9-0"></span>**Využití**

Nesprávná likvidace tohoto zařízení může mít nepří-

znivé účinky na životní prostředí a obecné zdraví. Pro zabránění takovým následkům dodržujte specifické požadavky na likvidaci tohoto zařízení. Recyklace těchto materiálů pomáhá zachovat přírodní zdroje. Pro další informace o recyklaci kontaktujte místní obecní úřad, místní firmu pro sběr domácího odpadu, prodejnu, kde jste zařízení zakoupili, nebo autorizované servisní středisko.

Likvidace elektrických a elektronických komponentů (směrnice se vztahuje na země EU a na další evropské země, kde existují samostatné likvidační systémy). V jiných zemích likvidujte baterie v souladu s místními zákony.

Baterie nelikvidujte spalováním, předejdete tak nebezpečí výbuchu!

<span id="page-10-0"></span>**1. Domů** – návrat do Hlavního menu

**2. Zpět** – v režimu čtení posune stránku na předchozí stránku; v režimu pohybu v nabídkách – návrat do předchozí nabídky nebo stránky v seznamu.

**3. Vpřed** – v režimu čtení posune stránku na další stránku

**4. Menu** – otevře kontextové menu.

**5.** Micro-USB jack – pro připojení počítače nebo nabíječky (nabí ječka je volitelná)

**6.** Slot pro microSD kartu – pro externí paměťovou kartu (microSD karta je volitelná)

**7. On/Off** – pro zapnutí/vypnutí zařízení.

**POZNÁMKA:** Mapování kláves lze nakonfigurovat v nastavení *Nastavení > Osobní nastavení > Mapování kláves*. Mapování kláves pro pohyb v nabídkách a obracení stránek závisí na orientaci displeje.

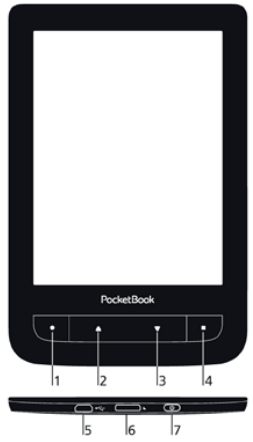

## <span id="page-11-0"></span>**Technické vlastnosti**

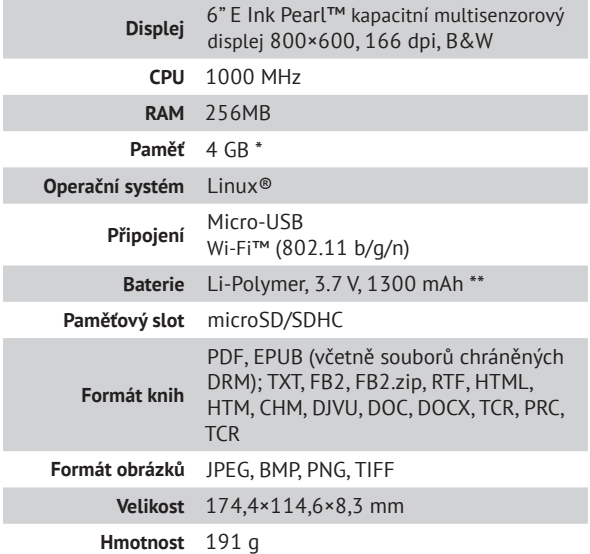

\* Skutečná velikost dostupné vnitřní paměti se může lišit v závislosti na softwarové konfiguraci zařízení.

\*\* Životnost baterie a výše uvedené hodnoty se mohou lišit v závislosti na režimu použití, konektivitě a nastavení.

## <span id="page-12-0"></span>**Začínáme**

V této kapitole se dozvíte, jak přístroj připravit pro práci, a také o jeho hlavních ovládacích prvcích.

### **NABITÍ BATERIE**

Poprvé je nutno zařízení nabíjet ve vypnutém stavu 8—12 hodin. Nabít baterii lze s pomocí síťového nabíjecího adaptéru z elektrické sítě.

Pro první nabití zařízení proveďte následující úkony:

- **1.** Připojte zařízení k nabíjecímu adaptéru
- **2.** Indikátor se rozsvítí, jakmile začne nabíjení

**3.** Indikátor zhasne, jakmile bude baterie kompletně nabitá

**4.** Nyní můžete odpojit zařízení od síťového adaptéru a zapnout je pro první použití.

<span id="page-13-0"></span>Je-li zařízení při připojení kabelu k počítači zapnuté, zob- -razí se dialogové okno s výzvou pro výběr akce — *Připojení k PC* nebo *Nabíjení*. Nabíjení se spustí, jen pokud je zvolen příslušný režim.

### **ŘÍZENÍ SPOTŘEBY**

Chcete-li přístroj zapnout, stiskněte a po dobu několika sekund přidržte tlačítko **Zap/Vyp**, dokud se neobjeví logo spouštění. Je-li přístroj připraven k provozu, obraz se v závislosti na nastavení změní na hlavní nabídku nebo na poslední otevřenou knihu (*Nastavení > Osobní nastavení > Při spuštění, otevřít*).

Chcete-li přístroj vypnout, trvale stiskněte tlačítko **Zap/ Vyp**, dokud se přístroj nevypne. Kromě toho můžete nastavit automatické blokování kláves nebo vypnutí přístroje: přejděte na položky *Nastavení > Další nastavení > Systém > Zamknout Přístroj za* nebo *Nastavení > Úspora baterie >* 

<span id="page-14-0"></span>*Vypnout po*, a nastavit dobu nečinnosti, která uplyne před uzamčením klávesnice nebo vypnutí přístroje.

V případě, že vaše zařízení neodpovídá na stisknutí kláves nebo dotyky obrazovky a neprovádí po dobu 2-3 minut žádné akce, stiskněte a přidržte tlačítko napájení na dobu 1—2 sekund.

### **UKLÁDÁNÍ SOUBORŮ**

Připojte zařízení k počítači pomocí USB kabelu. Vyberte akce — *Připojení k PC.* Vnitřní paměť zařízení a paměť MicroSD-karty se objeví v počítači jako dva samostatné vyměnitelné disky.

Pomocí Windows Exploreru nebo jiného správce souborů, zkopírujte knihy do vybrané složky v zařízení nebo v MicroSD-kartě.

> **UPOZORNĚNÍ!** Před odpojením USB kabelu nebo vypnutím počítače, doporučuje se odpojit zařízení přes «bezpečné odpojení zařízení»!

### <span id="page-15-0"></span>**TAHY OVLÁDÁNÍ**

**UPOZORNĚNÍ!** Dotyková obrazovka zařízení je velmi citlivá a křehká. Abyste zabránili jejímu poškození, při ovládání zařízení speciálními tahy (gesty) se jí dotýkejte opatrně.

#### **Klepnout**

Otevírá prvek (kniha, soubor, aplikace složky nebo položka nabídky).

#### **Dotknout se a přidržet**

Otevírá kontextovou nabídku prvku (pokud je dostupná).

#### **Posunout**

Obrací stránky knihy nebo seznamu; pohybuje obrázkem: posunujte prsty přes obrazovku.

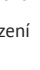

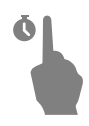

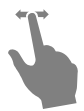

### <span id="page-16-0"></span>**Přejít**

Posunuje seznamy: pohybujte rychle prsty přes obrazovku.

### **Měřítko zobrazení**

Mění měřítko zobrazení obrázku: položte dva prsty na obrazovku a stáhnutím k sobě

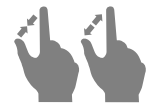

obraz oddalte nebo roztáhnutím od sebe obraz přibližte.

### **OPERACE S KLÁVESNICÍ**

Virtuální klávesnice se používá, když je potřeba zadat textovou informaci, například při vyhledávání nebo vyplňování údajů pro připojení k síti.

Chcete-li napsat symbol, na něj klepněte.

Chcete-li změnit jazyk psaní, stiskněte tlačítko Současný jazyk. Chcete-li přidat jazyk na klávesnici, jděte na *Nastavení > Jazyků/Languages > Rozložení klávesnice*.

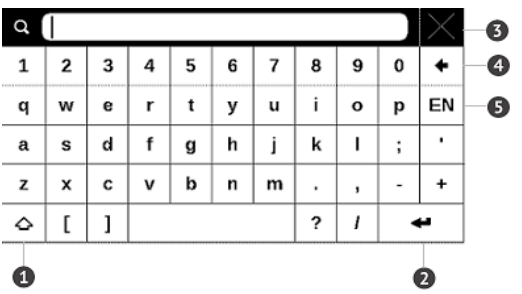

- **1.** Přepnout velká/malá písmena
- **2.** Změnit jazyk psaní
- **3.** Smazat naposledy napsaný symbol
- **4.** Zadávání textu
- **5.** Zavřít dotykovou klávesnici.

Pokud pomocí klávesnice zadáváte heslo (např. pro Wi-Fi), objeví se ikona  $\bullet$ . Tuto ikonu stiskněte, pokud chcete zobrazit zadaný text.

#### <span id="page-18-0"></span>**WI-FI**

Zařízení může získat přístup k internetu pomocí Wi-Fi připojení. Zařízení se může připojit k jednomu z přístupových míst pomocí předem nakonfigurovaného profilu pro Wi-Fi připojení. Jestliže zvolíte připojení chráněno heslem, budete vyzváni k zadání přístupového kódu pomocí klávesnice na obrazovce.

Připojení můžete nakonfigurovat předem a nastavit automatické připojení. Dále postupujte následovně:

**1.** Přejděte na *Nastavení > Síť > Přístup k síti*

**2.** V zaškrtávacím políčku *Přístup k síti* vyberte možnost *Zapnout*, a zobrazí se další nastavení: Automatické připojení, Připojení ke skryté síti a seznam dostupných Wi-Fi sítí.

> **POZNÁMKA:** Pokud nejsou k dispozici žádné sítě nebo je-li signál slabý, položka *Dostupné sítě* se nezobrazí a bude nahrazena položkou Vyhledávání – *Vyhledávání* dostupných sítí

**3.** Pro konfiguraci připojení ke skryté síti otevřete kartu Připojení ke skryté síti a v poli *Název sítě (SSID)* klávesnicí na obrazovce zadejte její SSID.

**4.** V příslušném seznamu vyberte typ zabezpečení:

- **•** *Žádné* pro otevřenou síť
- **•** *Jednoduché (WEP)* po výběru této možnosti je

**•** nutné specifikovat *Typ ověření WEP – Otevřený systém* nebo *Sdílený klíč*. Zařízení nedokáže typ ověřování rozpoznat automaticky

**•** *WPA/WPA2 Enterprise* – budete muset zadat uživatelské jméno, heslo a (v případě potřeby) doménu

**•** *WPA/WPA2 PSK* – budete muset zadat síťový klíč (až 64 znaků)

**5.** Otevřete *Pokročilá nastavení*. V příslušné části vyberte dobu nečinnosti před odpojením

**6.** Je-li nutné nakonfigurovat nastavení sítě ručně, přejděte do *Pokročilých nastavení* a změňte položku *Nastavení IP adresy*:

<span id="page-20-0"></span>**•** *DHCP* – získat adresu IP automaticky (je-li nakonfigurován server DHCP)

**•** *Ručně* (pro zkušené uživatele) – síťové parametry zadejte ručně pomocí klávesnice na obrazovce

**7.** Má-li síť, ke které se potřebujete připojit, proxy server, můžete jeho parametry specifikovat v části *Konfigurace proxy*.

**8.** Chcete-li zkontrolovat konfiguraci sítě a připojit se k síti, vraťte se do části *Připojení ke skryté síti* a stiskněte možnost *Připojit*.

### **INSTALACE DALŠÍCH SLOVNÍKŮ**

K dispozici je možnost nainstalovat další slovníky (k zakoupení v [Book Store](http://www.bookland.com)).

**1.** Do vnitřní paměti zařízení zkopírujte soubor s příponou .pbi.

**2.** Odpojte zařízení od PC.

**3.** Načtený soubor se objeví v nabídce *Poslední události*.

<span id="page-21-0"></span>**4.** Zkopírovaný soubor rozšíření spusťte jako aplikaci a potvrďte instalaci.

### **VLOŽENÍ KARTY MICRO SD**

Zařízení je již vybaveno 4 GB vnitřní paměti, kterou lze rozšířit pomocí karty micro SD. Kartu vložte do slotu podle obrázku a lehce zatlačte, až se pevně usadí.

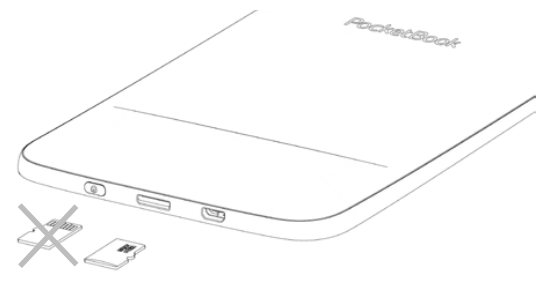

Chcete-li kartu vyjmout, lehce zatlačte na její okraj, aby se uvolnila, a vytáhněte ji.

## <span id="page-22-0"></span>**Hlavní nabídka**

V této kapitole se seznámíte se základními prvky uživatelského rozhraní zařízení.

Po zapnutí zařízení se na obrazovce zobrazí Hlavní nabídka (pokud byla nastavena odpovídající volba *Nastavení > Osobní nastavení > Otevřít při spuštění*). Do Hlavní nabídky se můžete vrátit z jakékoliv aplikace stisknutím klávesy .

> **POZNÁMKA:** Návrat do Hlavní nabídky stisknutím tlačítka nezavírá aplikaci ani knihu, které zůstávají otevřené na pozadí. Do aplikace se můžete vrátit tak, že dotykem ikony  $\Box$  na stavovém řádku otevřete seznam úloh.

Hlavní nabídku tvoří oddíl *Nedávné události* a panel aplikací. Je-li panel aplikací sbalený, jsou zobrazena dvě tlačítka rychlého přístupu: *Knihovna* a *Book Store.*

#### **Hlavní nabídka**

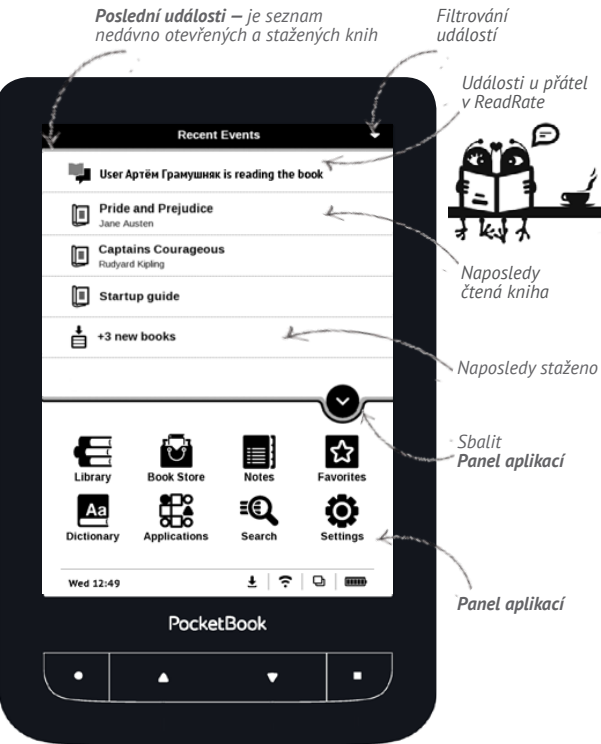

### <span id="page-24-0"></span>**NEDÁVNÉ UDÁLOSTI**

V této části se zobrazují poslední úkony provedené se zařízením, zejména naposledy otevřené a načtené knihy, události u přátel v ReadRate a doporučení (viz podrobnosti v části *[Sociální sítě a ReadRate](#page-49-1)*). Filtrování můžete nakonfigurovat stiskem znaménka  $\blacktriangledown$  v pravém horním rohu displeje:

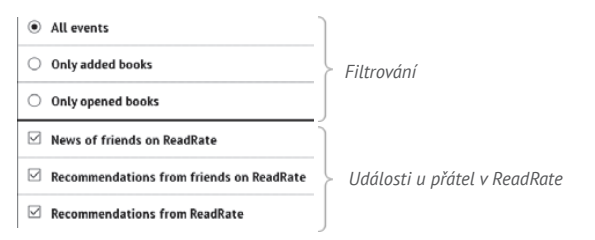

V případě dotyku nedávno otevřené knihy se tato kniha otevře na stránce, na které bylo předtím ukončeno její čtení. Pokud se dotknete zprávy o nově přidaných knihách, otevře se *Knihovna* se zobrazením přidaných knih. Knihy budou seřazeny podle data vytvoření.

#### **Přehled knihovny**

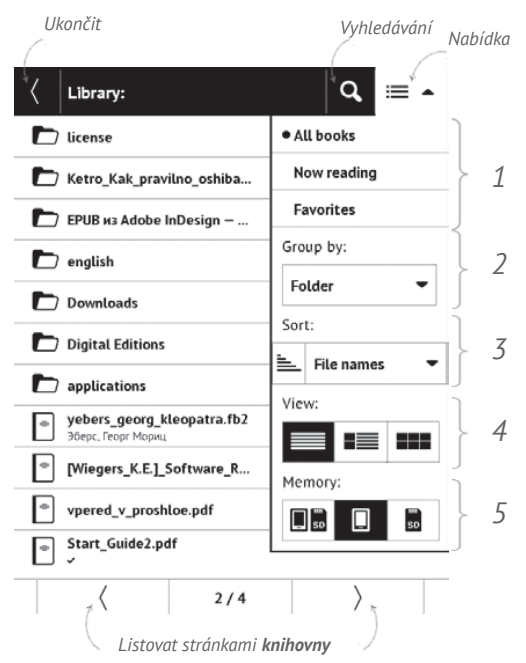

## <span id="page-26-0"></span><del>I</del><br>†KNIHOVNA

Knihovna je správce souborů s e-knihami. Chcete-li otevřít knihu, dotkněte se jí. Menu knihovny umožňuje filtrování třídění, třídění do skupin, změnu vzhledu sekce a vyhledávání.

### **1 Kritéria pro filtrování**

**•** *Všechny knihy* – zobrazí se všechny knihy ve zvoleném úložišti

**•** *Právě rozečtené* – knihy, které byly otevřeny a bylo z nich přečteno víc než jedna strana *Oblíbené*.

#### **2 Kritéria třídění do skupin**

Podle zvolené skupiny se zobrazí některý z následujících parametrů jako název složky:

- **•** *Složka* skutečný název složky
- **•** *Autor* v horní části obrazovky se objeví abeceda
- **•** *Řada*

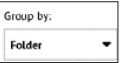

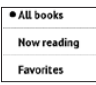

- **•** *Žánr*
- **•** *Formát*
- **•** *Datum přidání*.

### **3 Kritéria třídění**

- **•** *Názvy souborů*
- **•** *Tituly knih*
- **•** *Naposledy otevřené*
- **•** *Datum vytvoření*
- **•** *Řada*
- **•** *Autor*

Je možné vzestupné  $\equiv$  nebo sestupné  $\equiv$  třídění.

### **4 Náhled na seznam knih**

 $\equiv$  Jednoduchý – v tomto režimu se zobrazují následující informace:

- **•** Ikona složky nebo souboru
- **•** Titul knihy a jméno autora (je-li známo)

**•** Ikona umístění (pokud je soubor umístěn na paměťové kartě)

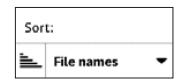

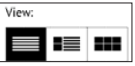

**•** Stavová ikona *Číst* a procento přečteného.  $\equiv$  Detailní – v tomto režimu lze přidávat miniatury, informace o formátu a velikosti souborů, procentu přečtení a stavové ikony: — Číst; — Oblíbené*.*

 Miniatury – v tomto režimu se zobrazuje obal knihy, název knihy, jméno autora (je-li známo) a ikona *Oblíbené*.

**5 Úložiště** – tři možnosti:

- **•** Vnitřní úložiště + paměťová karta
- **•** Vnitřní úložiště
- **•** Paměťová karta.

### **Kontextová nabídka**

...otevře se delším dotykem...

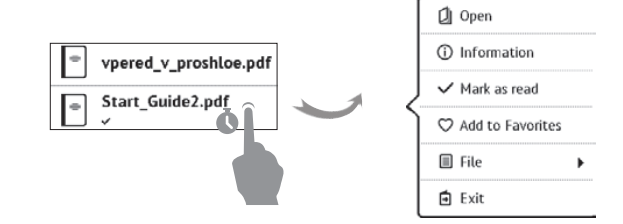

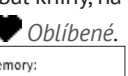

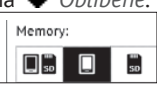

...a umožňuje provádět tyto operace se soubory a složkami:

**•** *Otevřít* (pokud je více programů, ve kterých jde po-

ložka otevřít – *Otevřít v programu...*)

- **•** *Informace* stručné informace o knize/složce
- **•** *Označit jako přečtené/nepřečtené*
- **•** *Přidat do/Odebrat z Oblíbených*
- **•** *Soubor* operace se souborem
	- **•** *přejmenovat*
	- **•** *Přesunout do složky*
	- **•** *Smazat*

**•** *Najít —* umožňuje rychlé hledání knihy podle následujících kritérií: podle autora nebo názvu, všechny knihy autora, všechny knihy série.

**•** *Opustit knihovnu*.

## <span id="page-30-0"></span>**B**ROOK STORE

Aplikace *Book Store* nabízí rychlé a pohodlné stažení licencovaného obsahu z portálu *Book Store* do vašeho zařízení. Musí být aktivní připojení k internetu.

## **E**POZNÁMKY

Můžete si dělat poznámky během čtení do části knihy, kterou právě čtete. Další informace naleznete v *[Poznámky](#page-61-1)*

## **A** DICTIONARY

Zadejte slovo a program ho přeloží pomocí slovníku. Chcete-li změnit slovník se dotkněte ikony v pravém horním rohu nebo stisknutím klávesy , a vyberte slovník ze seznamu.

## <span id="page-31-0"></span> **OBLÍBENÉ**

Do této sekce můžete přidat knihy, které používáte častěji než ostatní. V sekci Knihovna, vyberte v kontextovém menu možnost Přidat k oblíbeným, zatímco držíte na vy- -brané knize.

## **APP**<br>**APPLIKACE**

Tato sekce obsahuje hry a další software. Chcete-li ukončit aplikaci, stiskněte klávesu **Zpět** nebo příslušnou položku **Menu** .

#### **Kalkulačka**

Kalkulačka poskytuje širokou škálu matematických operací, jako například: číselné symboly, stejně tak jako logické, konstantní a Goniometrické funkce. Inženýrskou kalkulačku lze použít pro provedení extrémně složitých výpočtů.

### <span id="page-32-0"></span>**Šachy**

Můžete hrát proti svému příteli nebo proti zařízení. Pokud hrajete proti zařízení, můžete si vybrat mezi 10 úrovněmi obtížnosti.

### **Kalendář a hodiny**

Otevře kalendář na aktuální měsíc a hodiny. Navigační tlačítka  $\blacksquare/\blacksquare$  umožňují kalendářem listovat. Tlačítkem  $\square$ se vrátíte na aktuální měsíc. Nastavení data a času je popsáno v kapitole *[Hodiny](#page-65-1)* uživatelské příručky.

#### **Solitaire**

Populární hra.

#### **PocketNews**

Aplikace pro RSS zprávy. Chcete-li přidat nové RSS zprávy, zvolte *Nastavení zdroje seznamu RSS* v menu PocketNews. Přidejte nový kanál výběrem možnosti *Přidat Zdroj RSS* v následujícím seznamu a zadejte adresu pomocí klávesnice na obrazovce.

<span id="page-33-0"></span>Možnost *Aktualizace* aktualizuje nejnovější zprávy z korespondence a propojí je pro budoucí čtení.

Možností *Číst Aktuality* otevřete zaktualizované zprávy v režimu čtení.

#### **Scribble**

Aplikace na kreslení. Chcete-li vybrat nástroj na kreslení, použijte ovládací panel aplikace:

Text: Zvolte pozici a velikost textového pole. Text vepí-

šete pomocí virtuální klávesnice

- Tužka: Nástroj na kreslení tenkých čar
- Popisovač: Nástroj na kreslení silných čar
- Guma: Nástroj na odstraňování čar a textu
- Zpět: Zruší předchozí operaci
- Aktivní obrázek/celkový počet obrázků: Přepíná

mezi obrázky

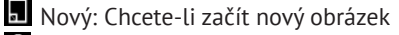

**III** Smazat obrázek

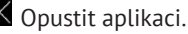

<span id="page-34-0"></span>Chcete-li uložit obrázek, klikněte na ikonu Nový obrázek . Aktivní obrázek se uloží do složky *Mé obrázky* v kořenové složce vnitřní paměti zařízení.

#### **Sudoku**

Japonský hlavolam. Prázdnou buňku vyberete jejím stiskem. Poté můžete ve vybrané buňce zadat číslici, o které si myslíte, že by měla být v buňce nebo v sérii – číslice mohou zůstat v buňce. Číslice a štítky musí být vybírány ze spodního panelu volby.

#### **Prohlížeč**

Toto je aplikace určena k prohlížení webových stránek. Prohlížeč je možné využívat i aktivně - pro psaní mailů, pro stahovanání podporovaných souborů, lze se přihlásit i do sociálních sítí a psát komentáře a příspěvky. Pokud při spuštění prohlížeče nebylo dosud navázáno bezdrátové připojení, bude vám doporučeno připojení k některé z dostupných bezdrátových sítí.

Chcete-li zadat webovou adresu, dotkněte se řádku s adresou, pomocí klávesnice na displeji zadejte adresu a stiskněte Enter. Odkaz lze otevřít prostým dotykem. Pokud se webová stránka nevejde na displej, můžete ji posouvat: položte prst na displej a přesouvejte stránku. Pomocí gest pro zoom (přiblížení nebo oddálení dvou prstů) můžete také změnit měřítko webové stránky. Hardwarová tlačítka  $\triangle/\blacktriangledown$  slouží k vertikálnímu posouvání webové stránky:  $\nabla$  posouvání dolů a  $\blacktriangle$  posouvání nahoru.

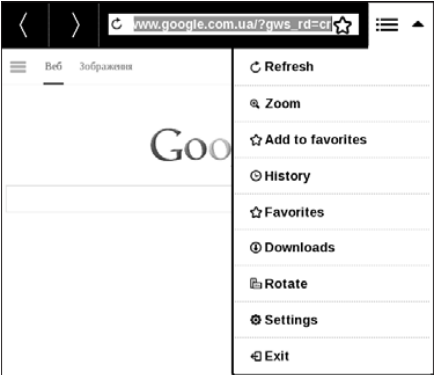
Prohlížeč podporuje více oken, můžete tedy otevřít nové okno pro příslušnou sekci nabídky prohlížeče a zobrazit si všechna otevřená okna. Z nabídky prohlížeče můžete rovněž zobrazit historii navštívených stránek a oblíbené stránky, obnovit stránku, upravit měřítko pro zobrazení webových stránek, nakonfigurovat prohlížeč v sekci *Nastavení* nebo prohlížeč zavřít. V části *Nastavení* můžete vymazat historii a soubory cookie nebo zapnout/vypnout JavaScript a načítání obrázků.

Chcete-li prohlížeč ukončit, stiskněte příslušnou položku nabídky.

#### **Book Store**

Aplikace *Book Store* nabízí rychlé a pohodlné stažení licencovaného obsahu z portálu *Book Store* do vašeho zařízení. Musí být aktivní připojení k internetu.

# **PocketBook Sync**

Služba *PocketBook Sync* vám umožňuje stahovat všechny knihy vybrané v knihkupectví přímo do vašeho zařízení (nebo dokonce do několika zařízení).

Služba *PocketBook Sync* vám poskytuje pohodlí, protože si můžete nejdříve vybrat soubory v obchodě a stáhnout si je do svého zařízení, kdykoli vám to bude vyhovovat.

#### **Používání**

**POZNÁMKA:** Má-li se zajistit správná funkce služby PocketBook Sync, je nutno na zařízení správně nastavit datum a čas (*Nastavení > Datum/Čas*)

Chcete-li používat službu *PocketBook Sync*, musíte provést několik jednoduchých kroků:

#### **Registrace**

**1.** Registrujte se na portálu knihkupectví. (Například na portálu [www.bookland.com](http://www.bookland.com) musíte na stránce ke

svému účtu přidat své zařízení, a to vložením jeho sériového čísla).

**2.** Autorizace ve službě *PocketBook Sync*. Postupujte následovně:

**•** spusťte aplikaci PocketBook Sync a zvolte položku "*Autorizovat*", nebo položku "*Přihlášení*" v nabídce Pocket-Book Sync Nastavení (*Nastavení > Účty a synchronizace > PocketBook Sync*). Jestli jste neaktivovali připojení Wi-Fi, zařízení vytvoří požadavek na připojení).

**•** ze seznamu poskytovatelů obsahu vyberte obchod, ve kterém máte registraci, a zadejte data svého účtu.

#### **Výběr a odeslání obsahu do zařízení**

V knihkupectví si vyberte knížky a odešlete je do zařízení. (Například v knihkupectví [www.bookland.com](http://www.bookland.com) musíte v části "*Položky*" vybrat obsah a stisknout tlačítko "*Odeslat do zařízení PocketBook*").

# **Stahování obsahu do zařízení**

V zařízení zapněte připojení Wi-Fi, nebo zvolte možnost"*Aktualizovat*" v aplikaci PocketBook Sync (jestli jste neaktivovali připojení Wi-Fi, zařízení vytvoří požadavek na připojení).

Jestli jste v nastaveních aplikace PocketBook Sync zvolili možnost *Automatické připojení*, připojení Wi-Fi se každou půlhodinu automaticky zaktivuje a zkontroluje nové odkazy (pokud se zařízení nevypne ani nepřejde do režimu spánku).

Po úspěšném nastavení spojení se seznam stahování automaticky nahraje do fronty.

Je-li v nastaveních aplikace PocketBook Sync nastavena možnost *Automatické stahování*, stahování se spustí automaticky. Je-li v nastaveních aplikace PocketBook Sync nastavena možnost Pomocí požadavku, v části *Ve frontě* se

zobrazí seznam titulů, které jsou připraveny ke stažení do zařízení. Musíte zvolit jeden titul, několik titulů nebo všechny položky v seznamu a zvolit volbu "*Stáhnout*" (pomocí volby "*Odstranit*" můžete také odstranit nechtěné odkazy).

V části "*Stahování*" se zobrazí stahované a stažené soubory. Stažené soubory se přesunou do umístění "*Složka pro stahování*", které je definováno v nastaveních aplikace PocketBook Sync (standardně jde o složku "*Stahování*").

#### <span id="page-40-0"></span>**Fotografie**

Slouží k otevření knihovny v režimu prohlížení obrázků (stažených do složky *Fotografie*). Otevřená fotografie se zobrazí v režimu přes celý displej. Chcete-li fotografii použít jako *Obrázek při startu* nebo *Obrázek při vypnutí*, *Otočit ji* nebo o ní zobrazit *Informace*, dotykem obrázku na celém displeji se přepněte do režimu úprav a stiskněte znak v pravém horním rohu displeje. V režimu úprav můžete fotografii přiblížit nebo oddálit příslušnými gesty a použít vybranou oblast jako logo.

#### **Dropbox PocketBook**

Aplikace DropBox umožňuje stahování souborů do vašeho zařízení. Tyto soubory můžete do úložiště Dropbox přidat z libovolného počítače nebo zařízení s nainstalovanou aplikací Dropbox nebo z [webu Dropbox](https://www.dropbox.com/). Do svého zařízení PocketBook nemusíte nic instalovat, službu stačí povolit.

# **Jak začít používat službu**

**1.** Registrujte se ke službě Dropbox ([https://www.](https://www.dropbox.com) [dropbox.com\)](https://www.dropbox.com)

**2.** Na svém zařízení PocketBook vložte v části *Nastavení > Účty a synchronizace > Dropbox > Přihlášení* své údaje k účtu Dropbox (e-mailovou adresu a heslo). Tím se povolí služba Dropbox. (Připojení Wi-Fi musí být zapnuté, jinak vás systém požádá o jeho zapnutí)

**3.** Po úspěšném ověření se v knihovně zařízení vytvoří synchronizační složka *Dropbox PocketBook*. Ve vašem účtu Dropbox se zobrazí adresář *Aplikace > Čtečka Pocket-Book* a po synchronizaci bude dostupný z jiných zařízení se službou Dropbox.

**APLIKACE** na vašem zařízení bude mít přístup pouze k souborům ve složce *Čtečka PocketBook*

# **Jak se provádí synchronizace**

Automaticky:

**1.** Soubory přidané do adresáře *Aplikace > Čtečka PocketBook* a do synchronizační složky na vašem zařízení se při zapnutí internetového připojení automaticky synchronizují.

**2.** Všechny synchronizované soubory se stáhnou do synchronizační složky v knihovně (předvolená synchronizační složka je *Dropbox PocketBook*, v nabídce *Nastavení > Účty a synchronizace> Dropbox > Synchronizační složka* ji však můžete změnit)

Manuálně:

**1.** Chcete-li synchronizovat celý obsah v synchronizačních složkách, v nabídce *Nastavení* zvolte volbu *Účty a synchronizace > Dropbox > Synchronizovat soubory* nebo

v kontextové nabídce synchronizační složky v nabídce *Knihovna* zvolte volbu *Synchronizovat soubory*.

**2.** Po synchronizaci budou všechny získané soubory dostupné i v synchronizační složce v knihovně zařízení.

# **<sup><b>EQ** VVHI EDÁVÁNÍ</sup>

Když otevřete tuto sekci Hlavního menu, objeví se virtuální klávesnice. Vepište text z názvu souboru, názvu knihy, nebo jména autora a aplikace otevře seznam nalezených knih.

# **STAVOVÝ ŘÁDEK**

Stavový řádek je umístěn ve spodní části obrazovky a zobrazuje informace o službě. V režimu čtení se datum změní na informace o knize: číslo aktuální stránky a celkový počet stránek. Chcete-li se přepnout na systémovou stavovou lištu, stiskněte ikonu  $\left|\right.$   $\wedge$   $\left|$ 

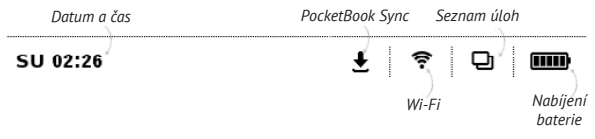

# **SEZNAM ÚLOH**

Zařízení podporuje multitasking a mezi jednotlivými spuštěnými aplikacemi můžete přepínat několika způsoby:

- **•** Dotknout ikony ve stavovém řádku
- **•** Vyvoláním správce úloh dlouhým stiskem tlačítka

**Domů** .

Kromě přepínání úkolů můžete vynutit zavření aplikací: Chcete-li zavřít spuštěnou aplikaci, dotkněte se křížku vedle této název. Kromě spravování úloh se můžete také rychle dostat k některým ovládacím funkcím dotykem ikon:

**• u** Zamknout klávesnici. Pro odemčení se stiskněte tlačítko **Zapnout/Vypnout**

- **•** Otevřít seznam bezdrátových připojení
- **•** Udělejte screenshot.
- **•** Vypnout zařízení.

**POZNÁMKA:** Když se vrátíte do Hlavního menu tlačítkem aplikaci tím nezavřete. Stále bude běžet v pozadí. To může například způsobit, že když opustíte knihu tlačítkem **Domů ®**, procento přečteného v knihovně se nezmění. Abyste aplikaci zavřeli úplně, stiskněte tlačítko  $\blacktriangle$ 

# **Čtení knih**

Toto zařízení vám umožňuje číst knihy ve formátech FB2, FB2.zip, TXT, PDF, PDF(DRM), RTF, HTML, HTM, PRC, MOBI, ACSM, CHM, DJVU, DOC, EPUB, EPUB(DRM), DOCX a TCR. Knihu lze otevřít stisknutím jejího názvu *Nedávné události* nebo oddílu *Knihovna*. Pokud jste knihu otevřeli již předtím, bude otevřená na stránce, na které jste ukončili čtení.

Pokud jste knihu už měli někdy otevřenou, pak se otevře na té stránce, na které jste ji zavřeli. Aktuální stránka, celkový počet stránek, aktuální čas a stav baterie bude zobrazen ve spodní části displeje. Po otevření u některých formátů probíhá přepočítávání stránek. Dokud neskončí přepočítávání stránek, bude blikat následující značka *'...'* v dolní části displeje, namísto aktuálního čísla stránky a počtu stránek v knize. V tu chvíli budou některé funkce dočasně nedostupné. Nabídka čtení se vyvolá stisknutím středu obrazovky.

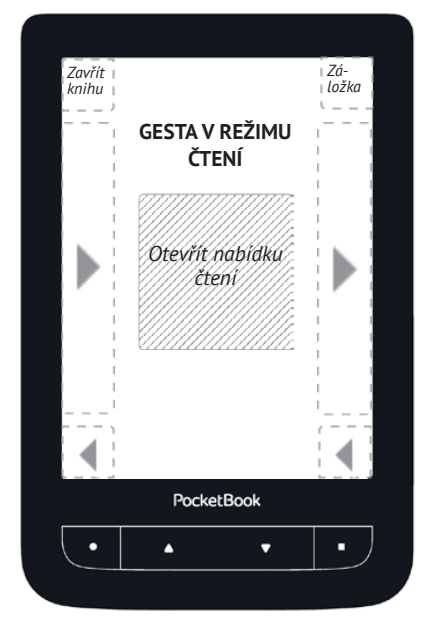

Stiskem středu displeje se vyvolá nabídka čtení.

# **Nabídka čtení**

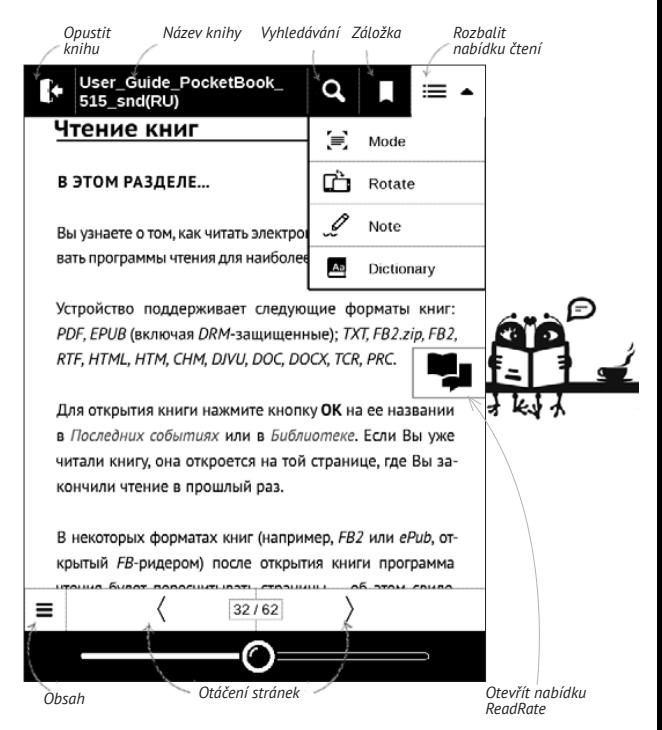

# <span id="page-49-0"></span>**SOCIÁLNÍ SÍTĚ A READRATE**

Nyní můžete ve svém zařízení Pocketbook využít výhody sociálních sítí: sdílet citáty z knih, přidávat komentáře a pochlubit se, co čtete nebo jste přečetli a co se vám líbilo či nelíbilo. Služba [ReadRate](http://readrate.com) také umožňuje sledovat události u přátel a získat informace o nejoblíbenějších knihách.

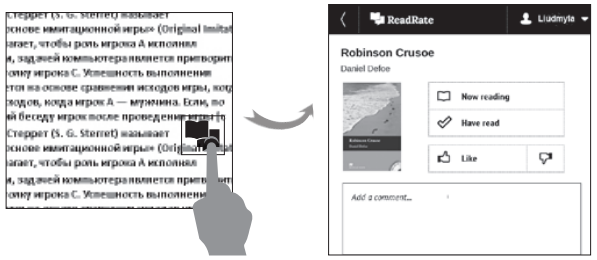

K odesílání událostí do sociálních sítí potřebujete připojení k internetu. Chcete-li otevřít nabídku ReadRate, dotkněte se ikony v nabídce čtení.

# **Právě čtete, Četl(a), Líbí, Nelíbí**

**1.** Dotkněte se jedné z možností (*Právě čtete*, *Četl(a)*, *Líbí* nebo *Nelíbí*).

**2.** Zadejte údaje (e-mailovou adresu a heslo) o jednom ze svých účtů: v sociálních sítích nebo v Book Store.

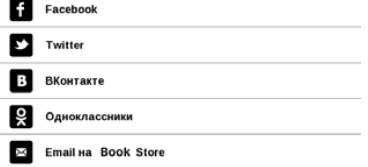

**3.** Tím se vytvoří profil ReadRate, ke kterému můžete připojit účty v jiných sociálních sítích. Po autorizaci se zobrazí toto okno:

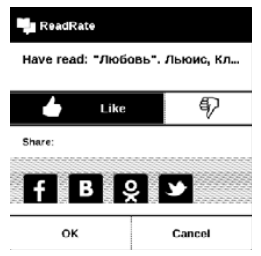

**4.** Vyberte sociální sítě, kam chcete posílat novinky: Facebook, Vkontakte, Odnoklassniki, Twitter – ikony zvolených sítí se tučně zvýrazní.

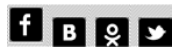

**5.** Pokud zvolená sociální síť není propojena s profilem ReadRate, bude vám propojení nabídnuto.

**6.** Svou volbu potvrďte stiskem tlačítka *OK*.

Standardně se všechny akce zobrazují ve vašem profilu ReadRate a v novinkách zvolených sociálních sítí.

Po aktivaci stavů *Právě čtete*, *Četl(a)*, *Líbí* nebo *Nelíbí* se zbarví příslušné ikony –  $\blacksquare, \blacktriangleright, \blacktriangleright, \blacksquare$ 

# **Sdílet citát**

Chcete-li z knihy sdílet citát:

**1.** Po delším dotyku displeje na otevřené knize se zobrazí nástroj pro výběr textu.

**2.** Vyberte citát a stiskněte ikonu *Sdílet .*

**3.** Poté postupujte podle scénáře **Právě čtete, Četl(a), Líbí, Nelíbí** od **kroku 2**.

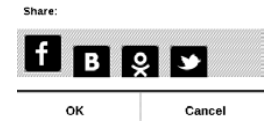

**4.** Všechny akce vašich přátel v ReadRate se v zaříze-

ní zobrazují v části *Poslední události*:

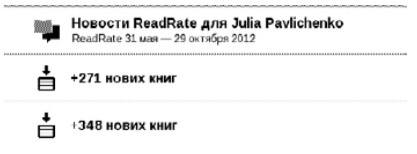

**5.** Událost můžete *Odstranit* nebo *Otevřít*. Po otevře-

ní se zobrazí všechny nové akce přátel na ReadRate.

За сеголия

- □ Sergey Leshchenko читает книгу Peter Pan By J. M. Barrie Hames Matthew Barriel
- Артем Грамушняк нравится книга Sharing\_UX
- 19 Артем Грамушняк процитировал книгу Sharing UX: «A comment is generally a verbal

Chcete-li ze služby ReadRate odstranit informace o svých účtech v sociálních sítích, v zařízení PocketBook přejděte do *Nastavení > Účty a synchronizace > ReadRate > Odebrat autorizaci ReadRate*.

Pokud chcete funkce ReadRate dočasně vypnout, vyberte možnost *Vyp* v části *Nastavení > Účty a synchronizace > ReadRate > Stav ReadRate*. Po provedení této operace se všechny možnosti související s ReadRate skryjí a deaktivují.

# **OTÁČENÍ STRÁNEK**

Stránky se obrací gestem posunutí nebo klávesami zařízení  $\blacktriangle / \blacktriangledown$ .

# **OBSAH**

Přepnout do obsahu knihy. Tato funkce je k dispozici pro knihy, pokud je obsah knihy strukturován.

Část *Obsah* obsahuje tři dílčí části:

- **•** *Oddíly* (názvy kapitol knihy),
- **•** *Záložky* (vytvořené při čtení),
- **•** *Poznámky* (grafické nebo textové).

Pokud kniha nemá žádný obsah, záložky nebo poznámky, příslušná dílčí část je prázdná. Vzhled obsahu místní nabídky lze upravit. Zde můžete přejmenovat nebo upravit poznámku, rozbalit nebo sbalit všechna rozvětvení podsekcí. Upozorňujeme, že upravovat lze pouze poznámky a záložky, které byly provedeny během čtení v přístroji. Má- -li obsah více než jednu úroveň, zápisy vyšší úrovně budou označeny znaménkem "+". Rozbalené polož-ky se zobrazují se znaménkem "−".

# **PŘEJÍT NA STRÁNKU**

Na konkrétní stránku můžete přejít několika způsoby:

**•** pohybem posuvníku indikátoru průběhu v nabídce čtení. Tlačítka < a > slouží k přesnější navigaci – přechodu o jednu stránku zpět nebo vpřed;

**•** stiskem posuvníku, který otevírá dialogové okno, v němž můžete zadat číslo stránky, která se má otevřít;

**•** stiskem čísla aktuální stránky v nabídce čtení, kterým se otevírá dialogové okno, v němž můžete zadat číslo stránky

**•** stiskem čísla aktuální stránky na stavovém řádku, kterým se otevírá dialogové okno, v němž můžete zadat číslo stránky nebo posunout posuvník na místo, kam chcete přejít, a zobrazit miniatury naposledy otevřených stránek. Pod posuvníkem se zobrazuje název kapitoly.

V části *Naposledy otevřené* jsou zobrazeny miniatury posledních čtyř otevřených stránek.

# **ZÁLOŽKY**

Záložku vytvoříte dotykem pravého rohu obrazovky. Zobrazí se značka oslí ucho. Záložku smažete tak, že se jí znovu dotknete a potvrdíte smazání.

Záložky můžete také přidávat/odstraňovat výběrem příslušné položky nabídky čtení. Všechny záložky jsou zobrazené v obsahu knihy.

# **DALŠÍ ODKAZY**

Poznámku pod čarou nebo externí odkaz můžete následovat dotykovým zadáním režimu odkazů. Tento režim zavřete dotykem levého horního rohu obrazovky.

Pokud odkaz navazuje na webovou stránku, otevře se pomocí integrovaného prohlížeče zařízení. Chcete-li se vrátit ke čtení, stiskněte možnost *Ukončit* v nabídce Prohlížeče.

# **HLEDAT**

Hledat v textu knihy lze otevřením oddílu *Hledat* N v nabídce čtení Poté zadání dotazu z klávesnice na obrazovce se zvýrazní nalezené výsledky. Mezi nalezenými výsledky se můžete pohybovat dotykem tlačítka se šipkou v pravém dolním rohu obrazovky.

# **MĚŘÍTKO ZOBRAZENÍ**

#### **Knihy textového formátu**

V knihách textového formátu (ePub, FB2, DOC apod.) můžete měnit velikost písma pomocí tahu měřítka zobrazení. stáhněte dva prsty k sobě pro zmenšení velikosti písma a roztáhněte prsty od sebe pro zvětšení velikosti písma. Velikost písma můžete také změnit posunutím prstů na pravé straně obrazovky: směrem nahoru se písmo zvětší a směrem dolů se písmo zmenší.

Oddíl nastavení nabídky čtení poskytuje více možností konfigurace čtenářského softwaru: písmo, velikost písma, mezery, šířka okrajů stránky, kódování dělení slov (*on/off*), režim obnovení, (*Nejlepší kvalita* nebo *Vysoká rychlost*).

# **PDF a DjVu**

Lze měnit pouze měřítko celé stránky (kromě režimu *Přeformátování* u PDF).

Stáhněte dva prsty k sobě pro oddálení nebo prsty roztáhněte od sebe pro přiblížení nebo posouvejte prstem směrem nahoru k pravé straně obrazovky pro přiblížení nebo příp. směrem dolů - pro oddálení.

V části *Režim* nabídky čtení stiskněte ~ pro rozšíření nabídky *Oříznutí okrajů*:

**•** *automaticky* — Okraje budou oříznuty automaticky

**•** *ručně* — pro nastavení šířky a výšky okrajů pohybujte tlačítky se šipkami. Po výběru oblasti k oříznutí

Definujte nastavení oříznutí: pro všechny stránky, liché stránky, sudé stránky nebo pouze současnou stránku. Svou volbu potvrďte kliknutím na *Oříznout okraje*.

Je-li oříznutí okrajů použito na aktuální stránku, popis minimalizovaného náhledu se změní na *Oříznutí okrajů (auto)* nebo na *Oříznutí okrajů (ručně)*. Pro zrušení oříznutí okrajů zaškrtněte políčko *vypnout*.

# **SLOVNÍK**

Můžete získat překlad/definici vybraného slova. Můžete vyhledat každé slovo, pomocí virtuální klávesnice.

Panel nástrojů:

Webster's 1913 Dictionary

#### **Fortune**

(n.) The arrival of something in a sudden or unexpected manner: chance: accident: luck: hap: also, the personified or deified power regarded as determining human success. apportioning happiness and unhappiness, and distributing arbitrarily or fortuitously the lots of life.

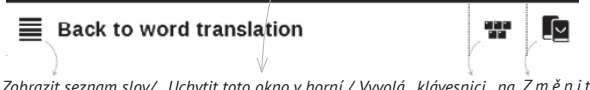

Zobrazit seznam slov/ Uchytit toto okno v horní / Vyvolá klávesnici na Změnit *obrazovce pro zadání slovník slova k překladu Zpět k překladu slova spodní části displeje*

# **POZNÁMKY**

Poznámky vám umožňují uložit si oblíbené části knih a dělat si poznámky rukou přímo do textu. Všechny poznámky se zobrazí v obsahu knihy.

> **POZNÁMKA:** u knih ve formátu DjVu nejsou ručně dělané poznámky možné.

Když otevřete Poznámky, objeví se okno s popisem.

Nástroje:

*Popisovač* – na zvýrazňování v textu: Dotkněte se začátku zvýrazňované části a přejeďte na její konec. Zvolíte- -li oblast, ve které už byl popisovač dříve použitý, zvýraznění se sloučí. Dlouhý dotyk otevře kontextové menu, kde můžete přidat poznámku k textu, nebo odstranit zvýraznění. Pokud už je zvolená část okomentovaná, je možné poznámku editovat v možnosti *Ukázat komentář*.

 $\mathscr{L}$  *Tužka* – na vepisování poznámek do textu.

*Guma* – maže zvýraznění a popisky tužkou. Chcete-li smazat poznámku, přejeďte stylusem přes oblast, která poznámku obsahuje.

*Snímek obrazovky* – uloží zvolené části textu jako obrázek.

*Obsah* – otevře obsah knihy.

*Nápověda* – otevře okno s instrukcemi, jak nástroje používat.

**X** Zavřít režim poznámek.

# **PŘETOČENÍ OBRÁZKU**

Zde si můžete vybrat požadované orientační zařízení. Orientační zařízení je nastaveno podle zvolené ikony.

# **ZAVŘENÍ KNIHY**

Chcete-li knihu zavřít, dotkněte se levého horního rohu displeje.

# **Nastavení**

V této sekci můžete zobrazit a upravit nastavení vašeho zařízení. Pro konfiguraci zařízení zvolte v *Hlavní nabídce* část Nastavení. Veškeré změny budou provedeny po odchodu z této části.

Pokud při novém nastavení narazíte na jakékoli problémy, budete moci zařízení spustit v nouzovém režimu s továrním nastavením. Pro spuštění v nouzovém režimu během spouštění zařízení stiskněte a přidržte tlačítko .

# **OSOBNÍ NASTAVENÍ**

*Při spuštění otevřít* poslední otevřená kniha nebo Hlavní nabídka.

*Logo při vypínání —* Obrázek zobrazený při vypínání. Pomocí volby *Obal knihy* můžete nastavit obal naposledy otevřené knihy.

**POZNÁMKA:** Jako logo můžete také použít svůj vlastní obrázek z aplikace Fotografie. Více informací najdete v části *[Fotografie](#page-40-0)*.

*Písmo*. Pokud chcete použít vlastní písmo, kopírovat své soubory v *system/fonts* vnitřní paměti složku

> **POZOR!** Složka *system* je ve výchozím nastavení skrytá. Aby byla viditelná, změňte prosím její parametry v počítači**.**

*Motiv* — je výchozí. Chcete-li použít jiné téma, stáhněte si soubor ve formátu .pbt do složky system/themes. *Mapování kláves.* Můžete zobrazit a znovu přiřadit funkce kláves podle vašich požadavků.

# **SÍŤ**

Obsahuje nastavení připojení.

*Přístup k síti* – zapnuto nebo vypnuto. Po aktivaci přístupu k síti se zobrazí následující nastavení:

**•** *Automatické připojení* zapnuto nebo vypnuto.

**•** *Připojení ke skrytým sítím* – Více si přečtěte v části *[Wi-Fi](#page-18-0)* této příručky

**•** *Dostupné sítě* – seznam dostupných sítí. Po volbě jedné z těchto možností uvidíte parametry tohoto připojení: Název sítě (SSID), síla signálu, zabezpečení, IP adresa, maska sítě, hlavní brána a DNS.

> **POZNÁMKA:** Pokud se místo položky Dostupné sítě zobrazí Vyhledávání, znamená to, že zařízení vyhledává dostupné sítě.

# **HODINY**

Uživatel má přístup k následujícím nastavením:

- **•** *Nastavení datum/čas*
- **•** *Nastavení časového pásma*
- **•** *Formát zobrazení času*.

Také můžete *Synchronizovat čas* nebo nastavit funkci *Automatická synchronizace času*, chcete-li použít datum a čas ze sítě.

# **JAZYKŮ/LANGUAGES**

#### **Jazyk/Language**

Můžete si vybrat rozhraní jazyka z rozevíracího seznamu.

#### **Rozložení klávesnice**

Můžete si vybrat rozložení klávesnice z rozevíracího seznamu.

#### **Konfigurovat slovníky**

# **ÚČTY A SYNCHRONIZACE**

**PocketBook Sync** — Služba PocketBook Sync má následující nastavení:

**•** *Stav služby PocketBook Sync*: Zapnuto nebo vypnuto. Služba se při autorizaci automaticky zapne. Nebudete- -li službu delší dobu používat, můžete ji vypnout, a optimalizovat tak produktivitu zařízení.

**•** *Navázání spojení*: Automaticky (spojení se naváže automaticky každou půlhodinu z důvodu kontroly nových odkazů (není-li zařízení vypnuto ani v režimu spánku)) nebo Ručně (spojení se naváže při aktualizaci seznamu stahování nebo při výběru síťového připojení).

**•** *Stahování přes Wi-Fi*: Na vyžádání (před stažením musíte zpracovat seznam) nebo Automaticky (automaticky se stáhnou všechny nové soubory).

**•** *Složka pro stahování*: umístění souborů. Standardně je nastavena složka "Stahování". V interní paměti zařízení nebo na externí kartě SD můžete zvolit jinou složku nebo vytvořit novou složku.

**•** *Přihlášení/Ukončení*: nejste-li v aplikaci autorizováni, zobrazí se stránka se seznamem knihkupectví, která můžete vybrat a autorizovat. Jste-li autorizováni, můžete se odhlásit ze služby PocketBook Sync.

**•** *Informace o službě* — informujte se také o službě

**Dropbox** — V této části jsou k dispozici následující možnosti:

**•** *Přihlášení/Ukončení*: nejste-li v aplikaci autorizováni, pro povolení vložte své údaje účtu Dropbox. Jste-li autorizováni, můžete se odhlásit ze služby Dropbox.

**•** *Synchronizovat nyní*: Synchronizují se soubory v *synchronizační složce* a adresáři zařízení Pocketbook. Před synchronizací souborů zkontrolujte, je-li vaše zařízení připojeno k Internetu a je-li připojeno ke správnému účtu Dropbox

**•** *Automatická synchronizace*: Zapněte nebo vypněte automatickou synchronizaci. Služba se při povolení automaticky zapne, takže služba Dropbox automaticky synchronizuje soubory (je-li zapnuto připojení Wi-Fi). Pro optimalizaci produktivity zařízení můžete vypnout automatickou synchronizaci.

**•** *Synchronizační složka*: umístění synchronizovaných souborů. Soubory můžete přemístit i do

*synchronizační složky* (chcete-li je synchronizovat s adresářem *Pocketbook reader*). Standardně je nastavena složka *Dropbox PocketBook*. V interní paměti zařízení nebo na externí kartě SD můžete zvolit jinou složku nebo vytvořit novou složku.

**•** *Informace o službě* — informujte se také o službě

**ReadRate** — V této části jsou k dispozici následující možnosti:

- **•** *Autorizace ReadRate;*
- **•** *Stav služby ReadRate*

**•** *Odebrat autorizaci ReadRate*. Po odebrání se z ReadRate odstraní všechny soubory událostí. Více informací o službě ReadRate najdete v části *[Sociální sítě a ReadRate](#page-49-0)*.

**Adobe DRM** — Chcete-li povolit vstup své *Přihlašení* (e- -mailová adresa) a *Heslo*. Když jsou oprávněni si, zobrazí se vaše *Přihlašení* a *Odebrat autorizaci Adobe DRM* položka. Po odebrání přestanou být přístupné všechny dokumenty chráněné technologií DRM.

# **DALŠÍ NASTAVENÍ**

# **Profily uživatele**

Zobrazí seznam profilů uživatele a umožňuje vytvořit nový profil.

# **Systém**

*Naformátovat vnitřní paměť —* všechna data (včetně záložek, TTS balíčky, nastavení a poznámek) budou ztracena.

*Naformátovat SD kartu—* všechna data budou ztracena z externího microSD karty

#### *Zálohování a obnova*

**•** *Čistý stav* – vymaže stav souborů pro knihy vymazané jak z paměti, tak i z SD karty, a odstraní profily vytvořené pro připojení k internetu.

- **•** *Zálohovat konfiguraci na SD*
- **•** *Obnovit konfiguraci*

# *Knihovna*

- **•** *Aktualizace dat knihovny*:
	- **•** *vyp*;
	- **•** *Jednou*;
	- **•** *Automaticky*.
- **•** *Optimalizujte databázi*.

*Aktualizace softwaru* — zařízení začne zjišťovat dostupné zdroje aktualizací v následujícím pořadí: karta microSD, vnitřní paměť, Internet.

*Zamknout Přístroj za* — nastavte dobu nečinnosti, po jejímž uplynutí se zařízení uzamkne: vyp, 5 min, 10 min.

*Odstraňování balíčků* — odstranit slovníky. Zaškrtnout položky pro odinstalování, stiskněte tlačítko **Zpět** opusťte část a potvrďte odstranění v dialogovém okně.

*Režim USB* – Režim pro připojení počítače: *zeptat se při připojování, připojení počítače, nabíjení*
## **Ochrana soukromých údajů**

*Protect Configurations by Password* — v této sekci se můžete chránit vaše nastavení heslem. Vyberte *Nastavit heslo* sekci a zadejte heslo z klávesnice na obrazovce. Nyní pokaždé, když se pokusíte zadat část *Nastavení*, budete vyzváni k zadání hesla. Můžete odstranit nebo změnit heslo výběrem odpovídající položky. Chcete-li pokračovat, budete vyzváni k zadání hesla znovu.

*Diagnostika a použití* — Software poskytuje data pro PocketBook o některých úkonech prováděných uživatelem na Zařízení za účelem dalšího zvýšení kvality Zařízení a služeb pro uživatele. Sériové číslo a další informace pro identifikaci uživatele se neuloží. Tuto možnost sestavování statistik-sběru dat lze zakázat v sekci *Diagnostika a použití*.

## **Text vykreslování**

bez vyhlazení/s vyhlazením/ bohatý

# **Aktualizace celé stránky**

nikdy/vždy/každé 3 stránky/každých 5 stránek/každých 10 stránek

## **Upozornění na příliš velký soubor**

zapne/vypne zprávu, že je soubor větší než 25 MB

# **Nastavení panelu v režimu čtení**

spodní panel můžete v režimu čtení nastavit podle svých preferencí a aktivovat informační bloky: *Aktuální stránka, Datum a čas, Název knihy, Nabíjení baterie, Více úloh současně, Wi-Fi*.

**POZNÁMKA** Můžete nastavit nejvýše čtyři bloky.

#### **Demo režim**

Přepíná zařízení do režimu demo. Pro aktivaci demonstračního režimu zkontrolujte, zda je položka *Režim demo* v poloze *Zap*.

# **ÚSPORA BATERIE**

Zde můžete nastavit parametry, které pomáhají šetřit energii baterie:

**•** *Úroveň nabití baterie*

**•** *LED indikace* – indikaci LED diodami lze vypnout volbou *vypnout* v této části.

**•** Vypnout po — nastavte dobu nečinnosti, po jejímž uplynutí se zařízení vypne: 10, 20, 30 nebo 10 min.

# **O PŘISTROJI**

Zobrazí se následující informace o zařízení:

*Model zařízení* (model, sériové číslo, hardwarová platforma, adresa Wi-Fi MAC),

*Paměť* (operační paměť, velikost celkové a dostupné interní paměti a karty MicroSD)

*Software*

**•** *Verze softwaru*,

**•** *Automatická aktualizace* — zapnutí/vypnutí automatická kontrola aktualizací

*Právní informace* — licence a informace o aplikace třetích stran, které se používají na zařízení.

**VAROVÁNÍ!** Aktualizace firmwaru je operace, ke které je třeba přistupovat zodpovědně, protože software ovládající zařízení bude během ní změněn. Při nesprávném provedení se může poškodit kontrolní program, což vyžaduje opravu v servisním centru. Provádějte prosím aktualizaci v souladu s níže uvedenými instrukcemi.

Firmware je možné aktualizovat dvěma způsoby.

#### **Automatické aktualizace**

Chcete-li spustit automatickou aktualizaci softwaru, zvolte *Nastavení > Další nastavení > Systém > Aktualizace softwaru.*

Zařízení začne zjišťovat dostupné zdroje aktualizací v následujícím pořadí:

- **•** karta microSD,
- **•** vnitřní paměť,
- **•** Internet.

Pokud není nastavené internetové připojení, zařízení se bude chtít připojit k některé z dostupných bezdrátových sítí.

Můžete také nastavit automatická kontrola aktualizací (*Nastavení > O přízen > Software > Automatická aktualizace*). V takovém případě bude zařízení využívat výhradně Wi-Fi připojení.

#### **Ruční aktualizace**

- **1.** Jděte na www.pocketbook-int.com/cz
- **2.** V horním menu klikněte na tlačítko *Podpora*
- **3.** Zvolte hardwarový model svého zařízení
- **4.** Stáhněte si firmware do počítače

**5.** Rozbalte obsah archívu, soubor *SWUPDATE.BIN*, a zkopírujte ho do kořenové složky karty micro SD, nebo vnitřní paměti zařízení.

**6.** Vypněte Přístroj pomocí tlačítka **On/Off.**

**7.** stiskněte a držte tlačítka určená pro listování stránek a zároveň.

**8.** Zapněte Přístroj pomocí tlačítka **On/Off.** držte tlačítka určená pro listování stránek  $\bigcirc$  a  $\bigcirc$  zároveň, dokud se na obrazovce neobjeví zpráva *Aktualizace firmwaru...*

**9.** Postupujte podle instrukcí na obrazovce: *Připojte napájecí kabel* a *Stiskněte tlačítko menu...*

> **POZNÁMKA** Svoji verzi firmwaru si můžete zkontrolovat v *Nastavení > O přízen > Software > Verze softwaru*

### **Odstraňování potíží**

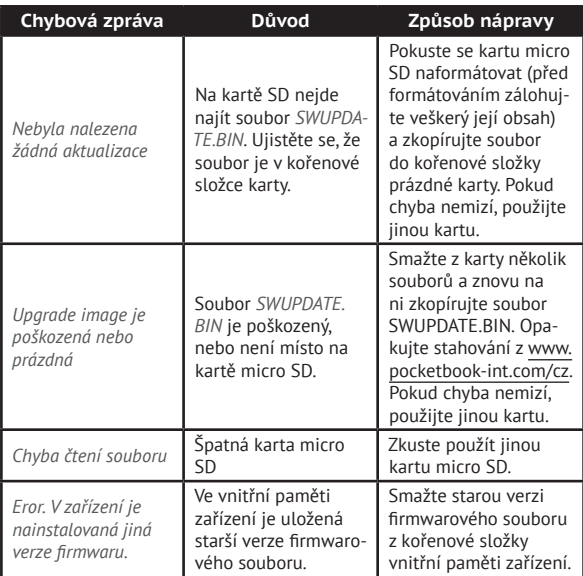

# **Řešení potíží**

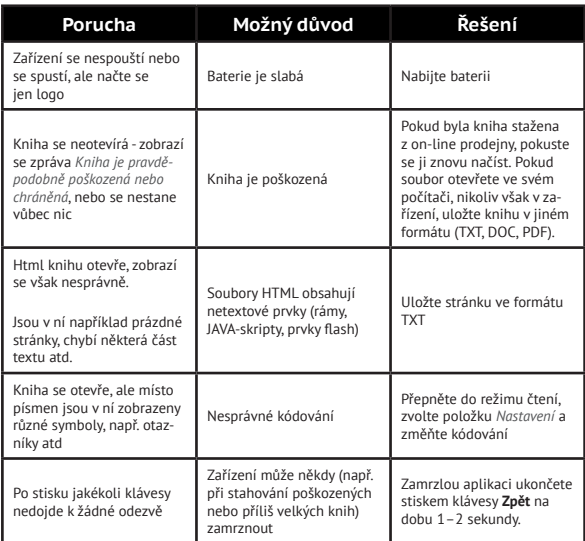

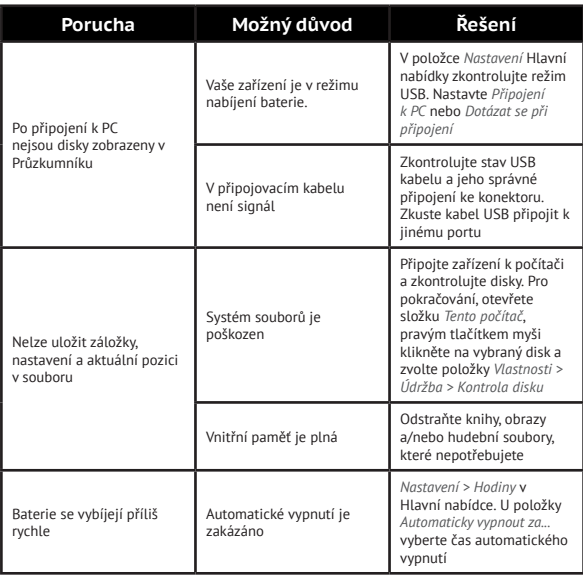

# **Zákaznická podpora**

Pro podrobné informace o servisním středisku ve vaší zemi, prosím použijte kontakty uvedené níže: ਜ਼

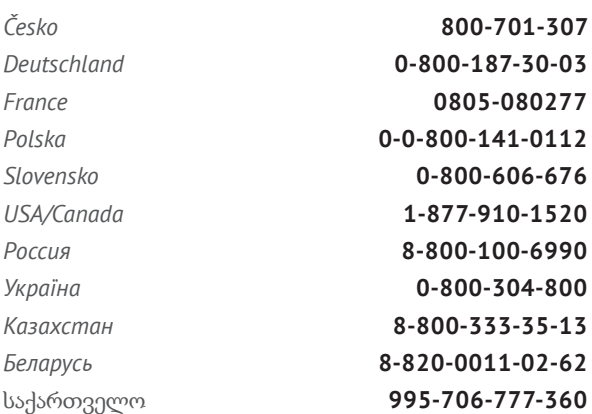

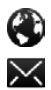

www.pocketbook-int.com/support/

help@pocketbook-int.com

# **Prohlášení o shodě s mezinárodními standardy**

*Název značky:* PocketBook Basic Touch *Název modelu:* PocketBook 624

EUT by měl být napájen přes USB port z vyhovujícího omezeného napájecího zdroje vašeho PC nebo notebooku.

EUT by měl být napájen přes adaptér z vyhovujícího omezeného napájecího zdroje.

**Jmenovitý výkon:** DC 5V 1A

Zařízení je označeno symbolem 0678 a je možné jej používat všude v zemích Evropského společenství.

To značí, že zařízení vyhovuje směrnici R&TTE 1999/5/EC

Francie – 2,4 GHz pro metropolitní Francii.

Bezdrátové frekvence LAN mohou být užívány ve všech metropolitních departementech za následujících podmínek, a to veřejně, či soukromě:

**•** Použití uvnitř: Maximální vyzářený výkon (e.i.r.p.) 100 mW pro celé kmitočtové pásmo 2400-2483,5 MHz

**•** Použití venku: Maximální vyzářený výkon (e.i.r.p.) 100 mW pro pásmo 2400–2454 MHz a maximální vyzářený výkon (e.i.r.p.) 10 mW pro pásmo 2454–2483 Mhz.

> **DŮLEŽITÉ:** Neautorizované změny a modifikace tohoto produktu mohou anulovat shodu s EMC a bezdrátovými standardy a připravit vás o právo produkt používat. Tento produkt vykázal shodu se standardy EMC za podmínek, které zahrnovaly použití kompatibilních periferních zařízení a stíněných kabelů mezi systémovými komponenty. Používání kompatibilních periferních zařízení a stíněných kabelů mezi systémovými komponenty je důležité, protože

tak snižujete pravděpodobnost, že způsobíte rušení rádií, televizí a jiných elektronických zařízení.

#### **Certifikační informace (SAR)**

Tento přístroj splňuje nařízení pro vystavení rádiovým vlnám. Váš přístroj je radiovým vysílačem a přijímačem. Je navržen tak, aby nepřekračoval limity vystavení radiovým vlnám doporučené mezinárodními předpisy. Tato pravidla byla vytvořena nezávislou vědeckou organizací ICNIRP a obsahují takové bezpečnostní rozpětí, aby byla zajištěna bezpečnost všech osob, bez ohledu na věk nebo zdravotní stav.

Pravidla pro vyzařování mobilních přístrojů pracují s měrnou jednotkou známou jako specifická míra absorpce (SAR, Specific Absorption Rate). Limit SAR je dle pravidel ICNIRP průměrně 2,0 wattů/kilogram (W/kg) stanovený z referenční hodnoty na 10 gramů tělní tkáně. Testy na SAR jsou prováděny za použití standardních pracovních poloh s přístrojem pracujícím na nejvyšší deklarované výkonové úrovni ve všech testovaných frekvenčních pásmech. Skutečná momentální úroveň SAR provozovaného

přístroje může být pod touto maximální hodnotou, protože přístroj je vyroben tak, aby používal pouze výkon nutný pro připojení k síti.

Toto zařízení vyhovuje doporučení Evropské rady z 12 července 1999 o omezení expozice osob elektromagnetickým polím (1999/519/EC).

> *PocketBook International S.A. Crocicchio Cortogna, 6, 6900, Lugano, Switzerland Tel. 0800-187-3003*

Navrženo společností Obreey Products. Sestaveno v PRC.

Obsahuje mobilní technologii Reader® od společnosti Adobe Systems Incorporated

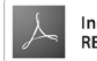